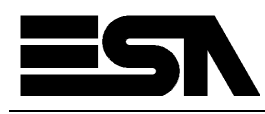

## **WinUSB Configuration: Guidelines**

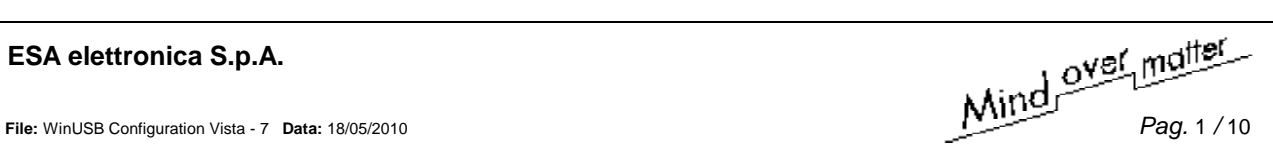

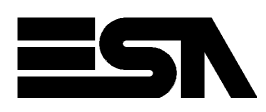

## **WinUSB on Windows Vista / Windows 7**

With newest Microsoft operating systems such as Windows Vista and Windows 7, custom applications like Polymath must not use **Microsoft USB Sync** to exchange data with USB devices such as the ESA HMI panels. In order to establish a connection and exchange data USB device vendors must provide a driver that works with the new **Microsoft WinUSB** api library instead. Because of that ESA has prepared a driver update package that must be installed in order to download Polymath project files to panels via USB. The following is a step by step description of the driver update installation.

First of all plug a USB cable in your ESA HMI panel USB B port and then connect it to the Microsoft Vista / 7 machine where Polymath has been installed. If you open the Device Manager a Microsoft USB Sync has been detected in Mobile Devices list. We must now update the USB Sync device to a WinUSB device.

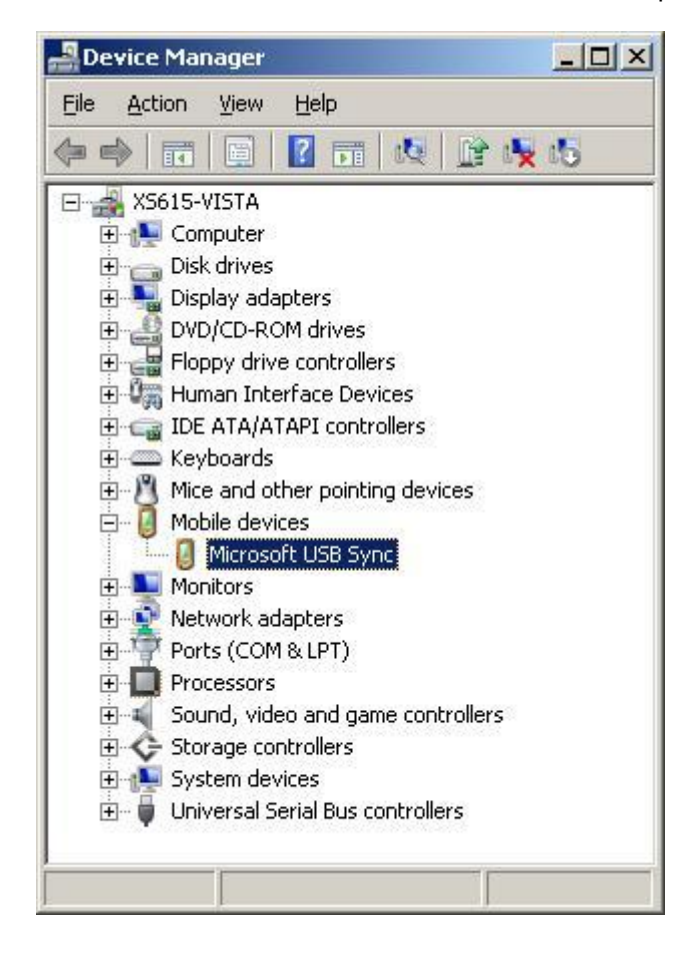

**File:** WinUSB Configuration Vista - 7 Data: 18/05/2010 **Pag. 2 / 10** 

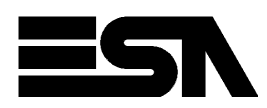

In order to update the device right click and choose "Update Driver Software"

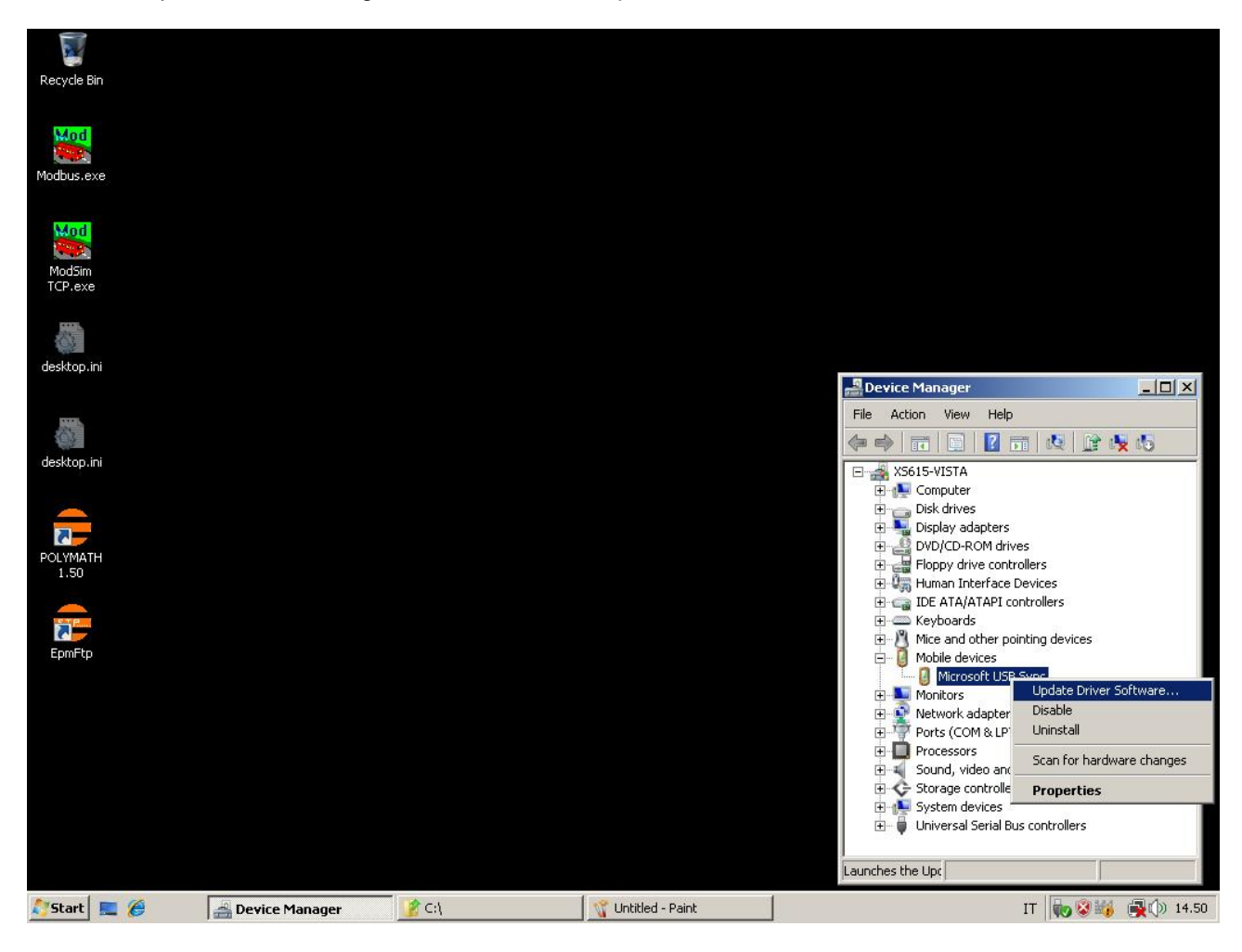

File: WinUSB Configuration Vista - 7 Data: 18/05/2010 *Pag.* 3 / 10

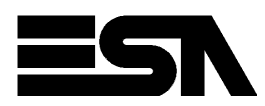

When a new box opens choose "Browse my computer for driver software" option.

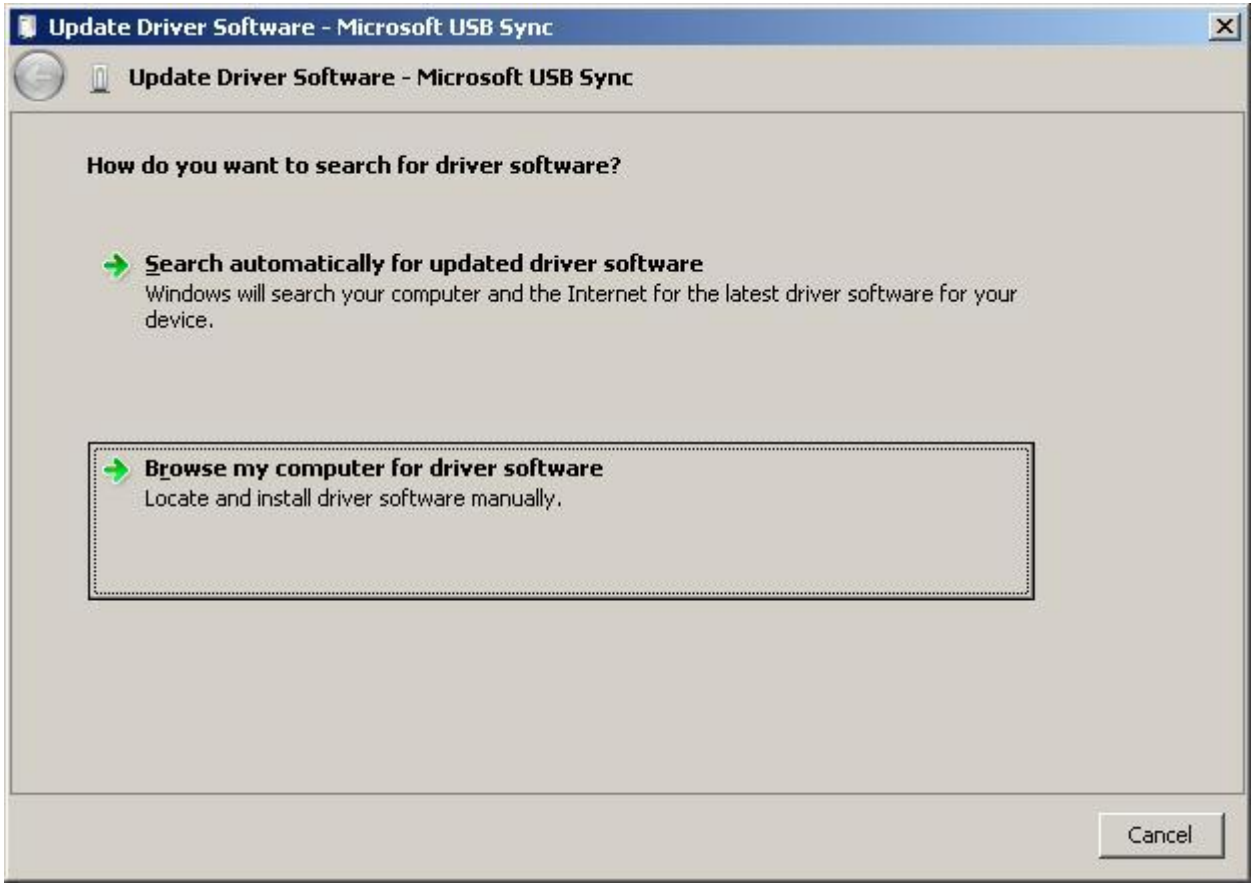

ESA elettronica S.p.A.<br>
File: WinUSB Configuration Vista - 7 Data: 18/05/2010 *Pag.* 4 / 10

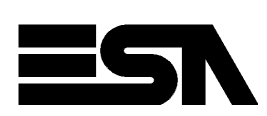

Then select "Let me pick from a list of device drivers on my computer" in next box.

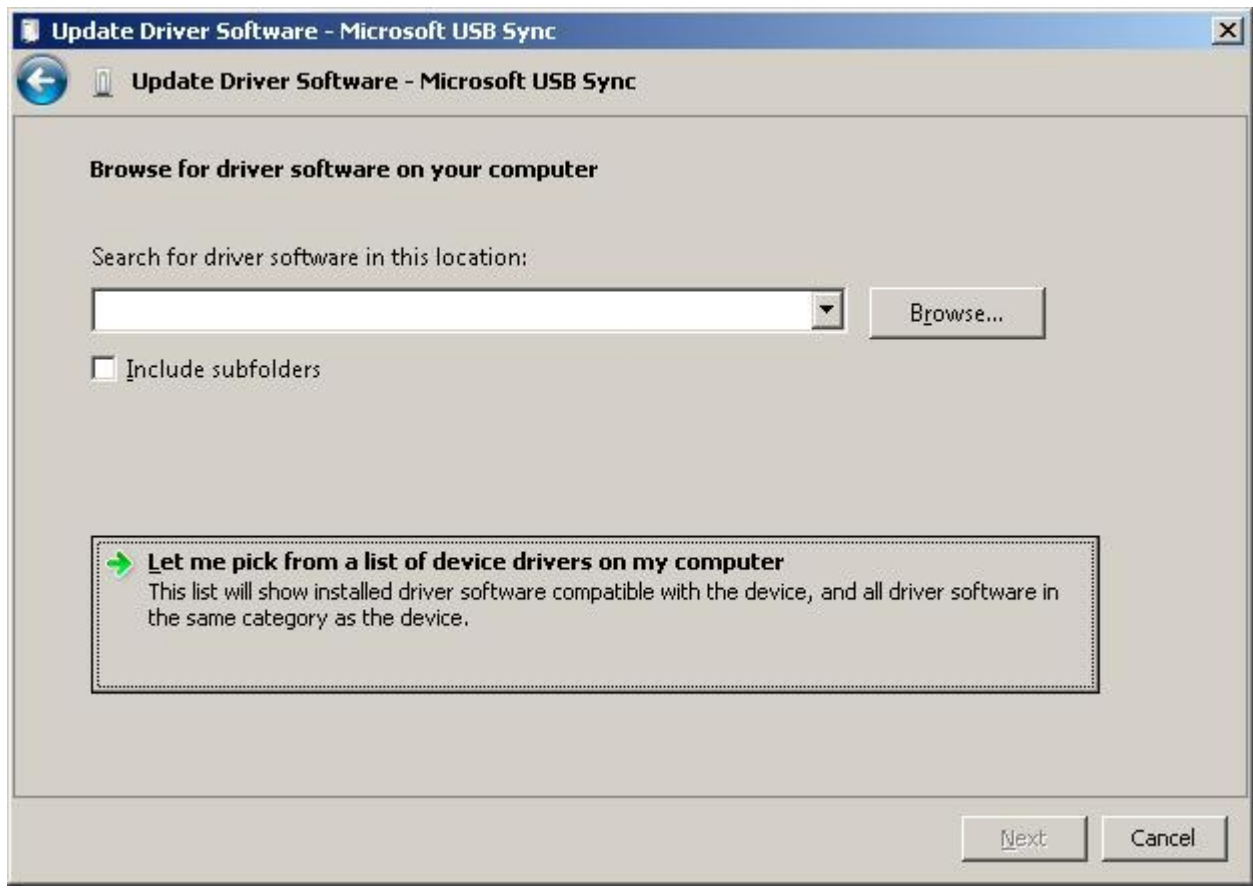

ESA elettronica S.p.A.<br>
File: WinUSB Configuration Vista - 7 Data: 18/05/2010 *Pag.* 5 / 10

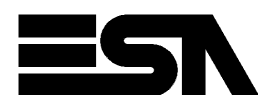

Choose "Have Disk …" option in next box …

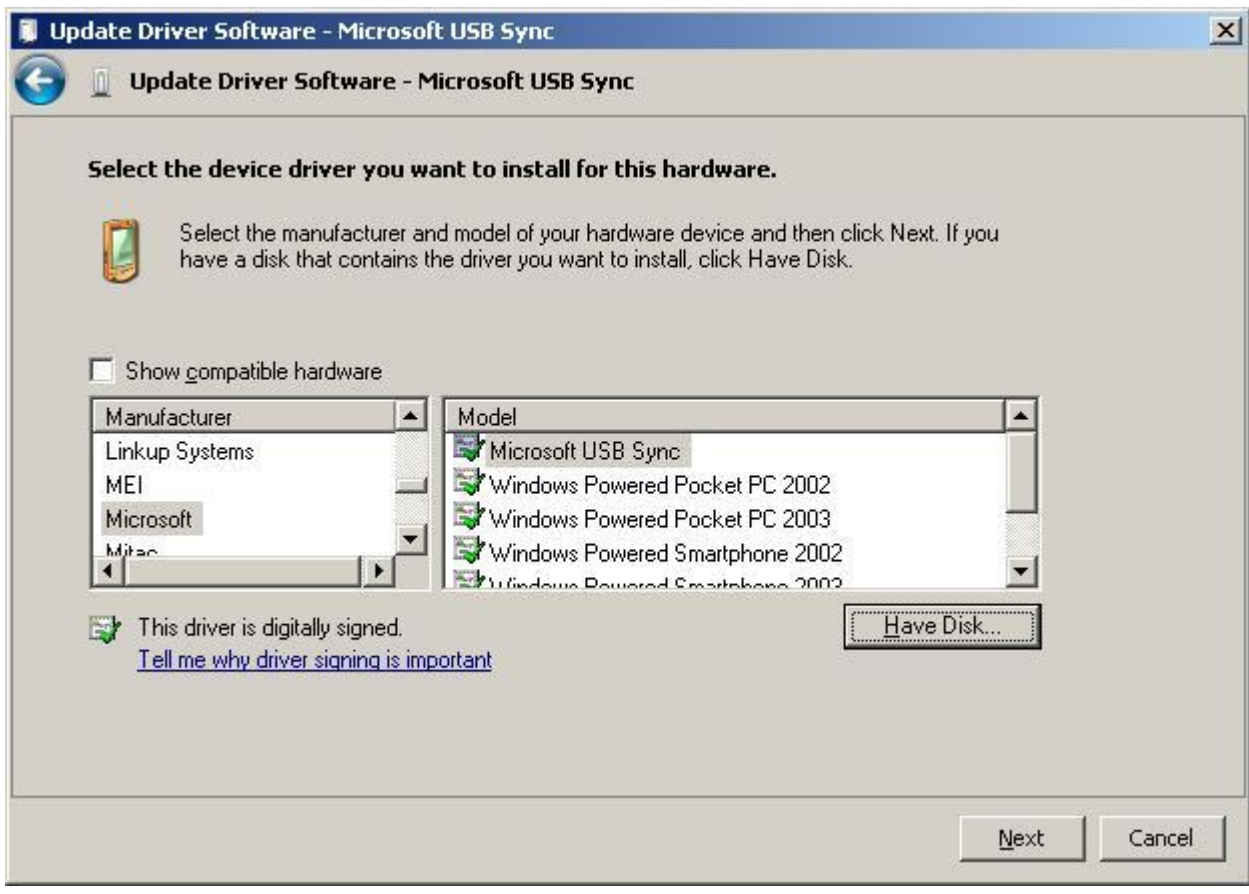

File: WinUSB Configuration Vista - 7 Data: 18/05/2010 *Pag.* 6 / 10

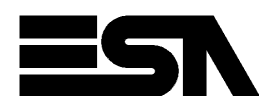

… and select the winusb.inf file in the folder where the ESA driver package must have been previously copied.

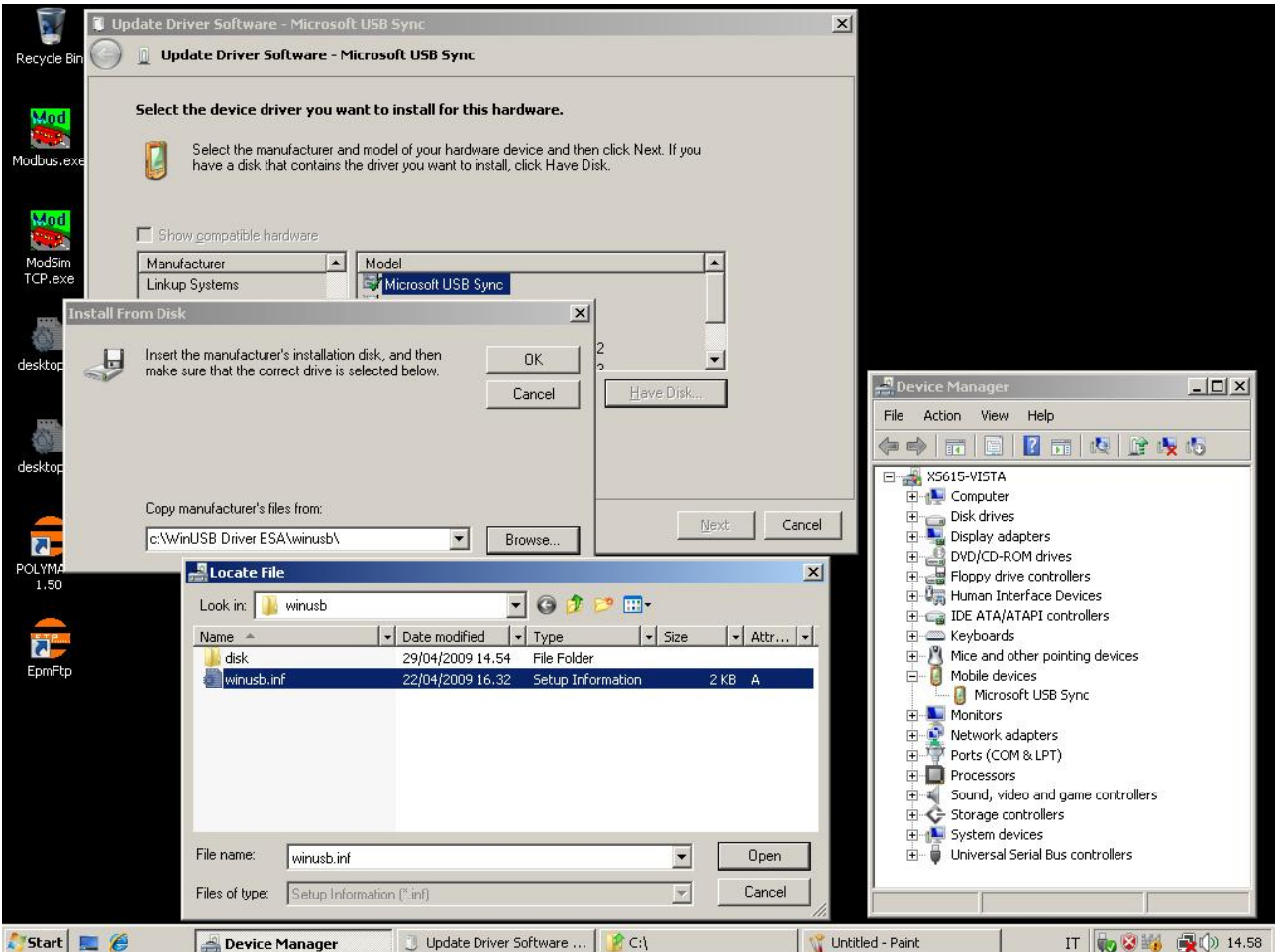

As soon as you press open button you will have the possibility to go on with the upgrade.

ESA elettronica S.p.A.<br>
File: WinUSB Configuration Vista - 7 Data: 18/05/2010 *Pag.* 7 / 10

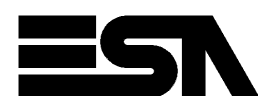

Select Next button and the system will start copying files.

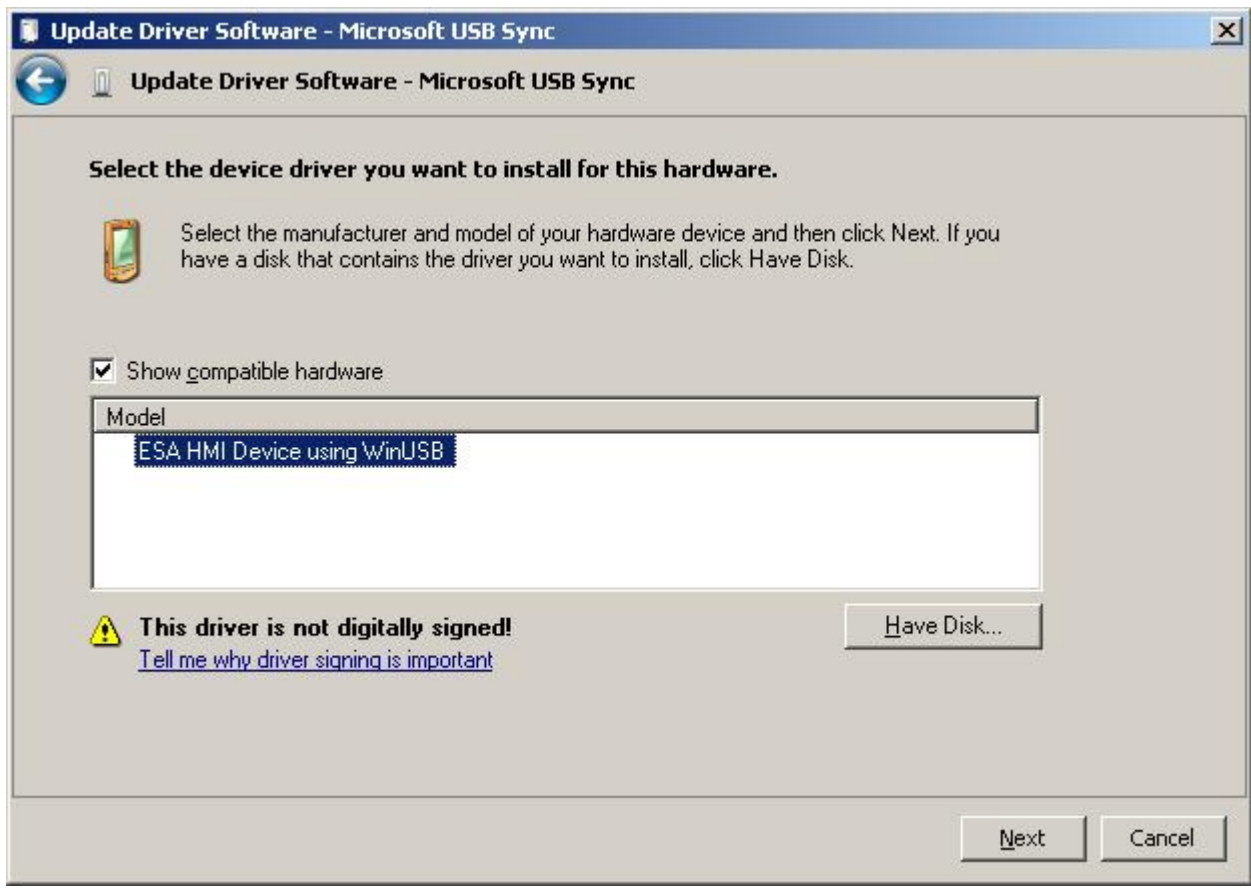

ESA elettronica S.p.A.<br>
File: WinUSB Configuration Vista - 7 Data: 18/05/2010 *Pag.* 8/10

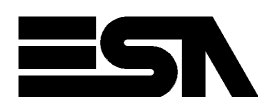

When done the system will notify that driver upgrade is complete.

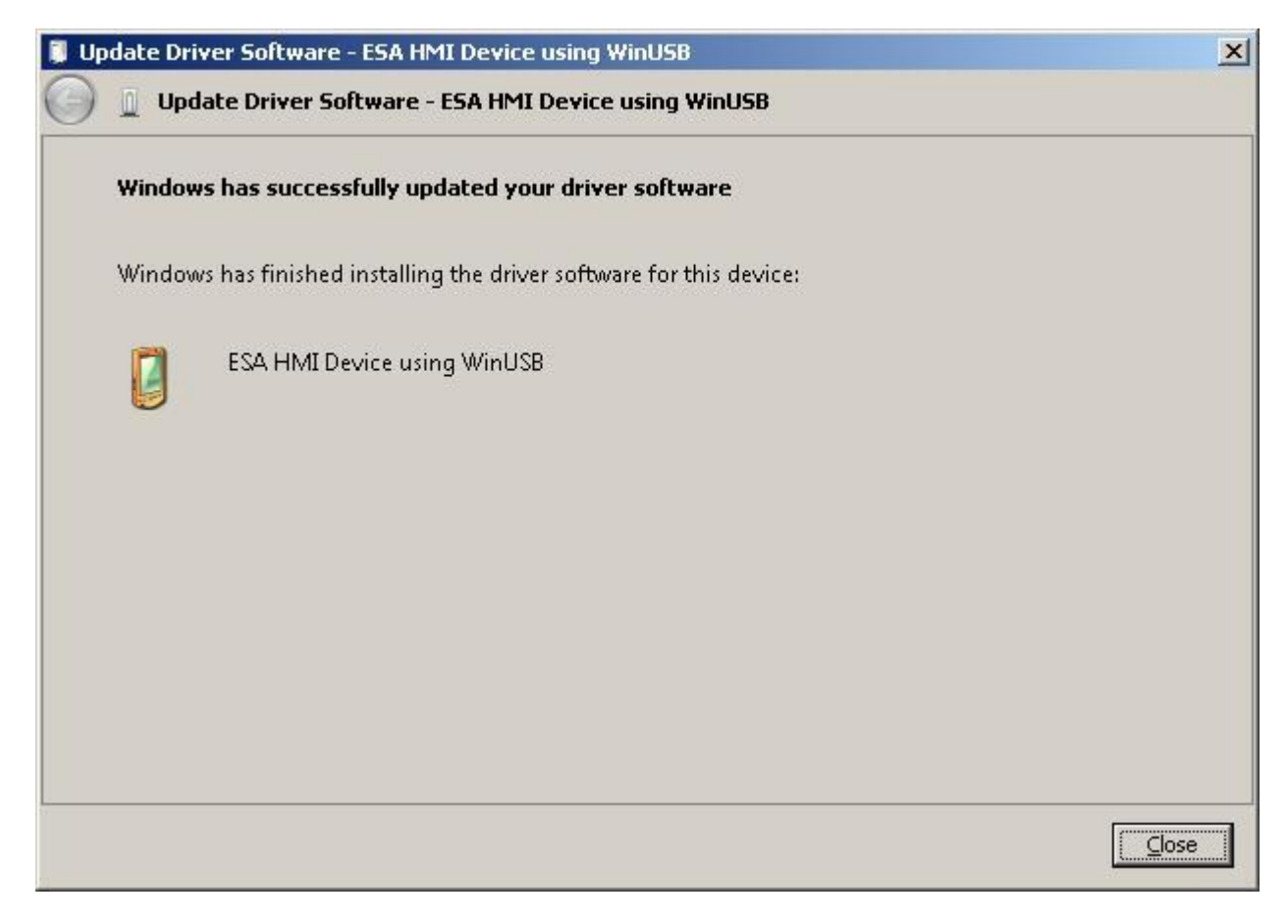

ESA elettronica S.p.A.<br>
File: WinUSB Configuration Vista - 7 Data: 18/05/2010 *Pag.* 9/10

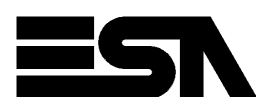

The Device Manager will then show a new description "ESA HMI Device using WinUSB" for the USB device.

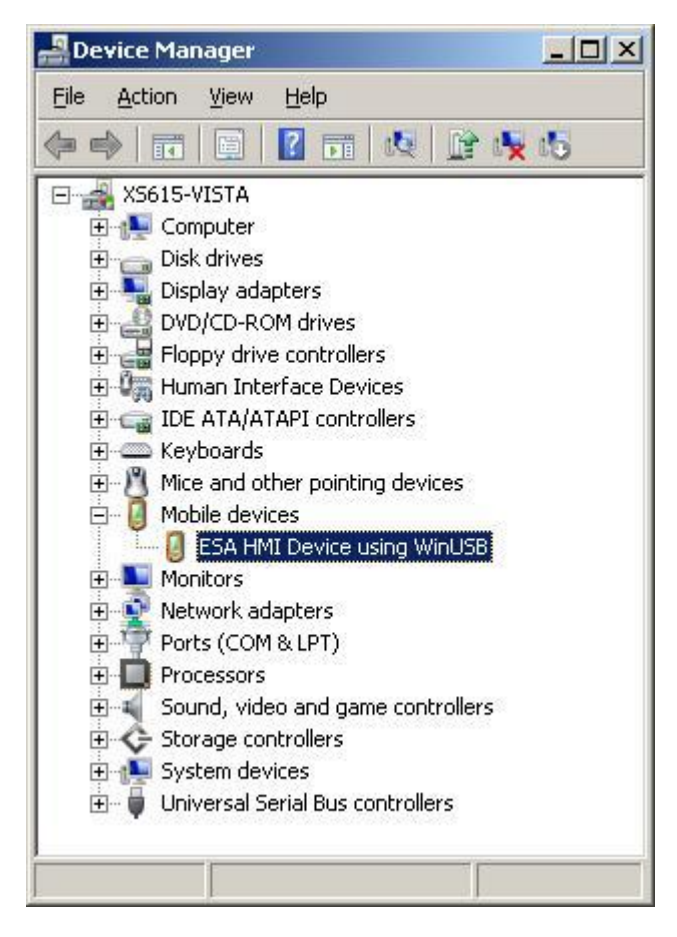

Once the upgrade is complete usage of USB download will be possible in Polymath.

File: WinUSB Configuration Vista - 7 Data: 18/05/2010 *Pag.* 10 / 10